## **Werkgeversportaal**

## **Inloggen**

In een afzonderlijke e-mail worden instructies gegeven voor het aanmaken van een wachtwoord voor de klantportaal. Zodra je dit hebt gedaan ga je naar [www.werkgever.euflex.nl.](http://www.werkgever.euflex.nl/) Om hier in te kunnen loggen dient er rechtsboven op Log in worden geklikt.

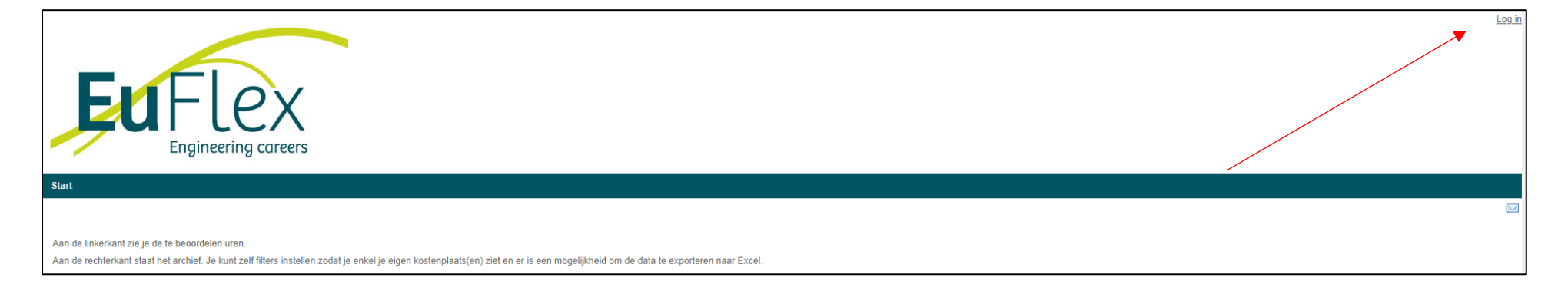

Vul hier vervolgens de gebruikersnaam en het reeds aangemaakte wachtwoord in. De gebruikersnaam is het e-mailadres welke bij ons geregistreerd staat en waar de instructie e-mail op is ontvangen.

Selecteer vervolgens de juiste organisatie. Namens deze organisatie zullen de declaraties worden beoordeeld.

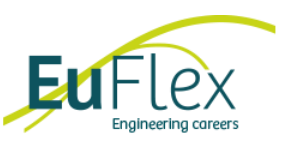

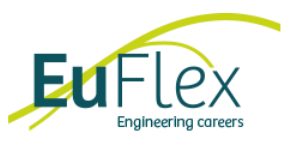

## **Declaraties beoordelen**

Op de startpagina zijn twee overzichten te zien. In het linker overzicht staan alle declaraties die klaarstaan om beoordeeld te worden. Dit is mogelijk door op een declaratie te klikken.

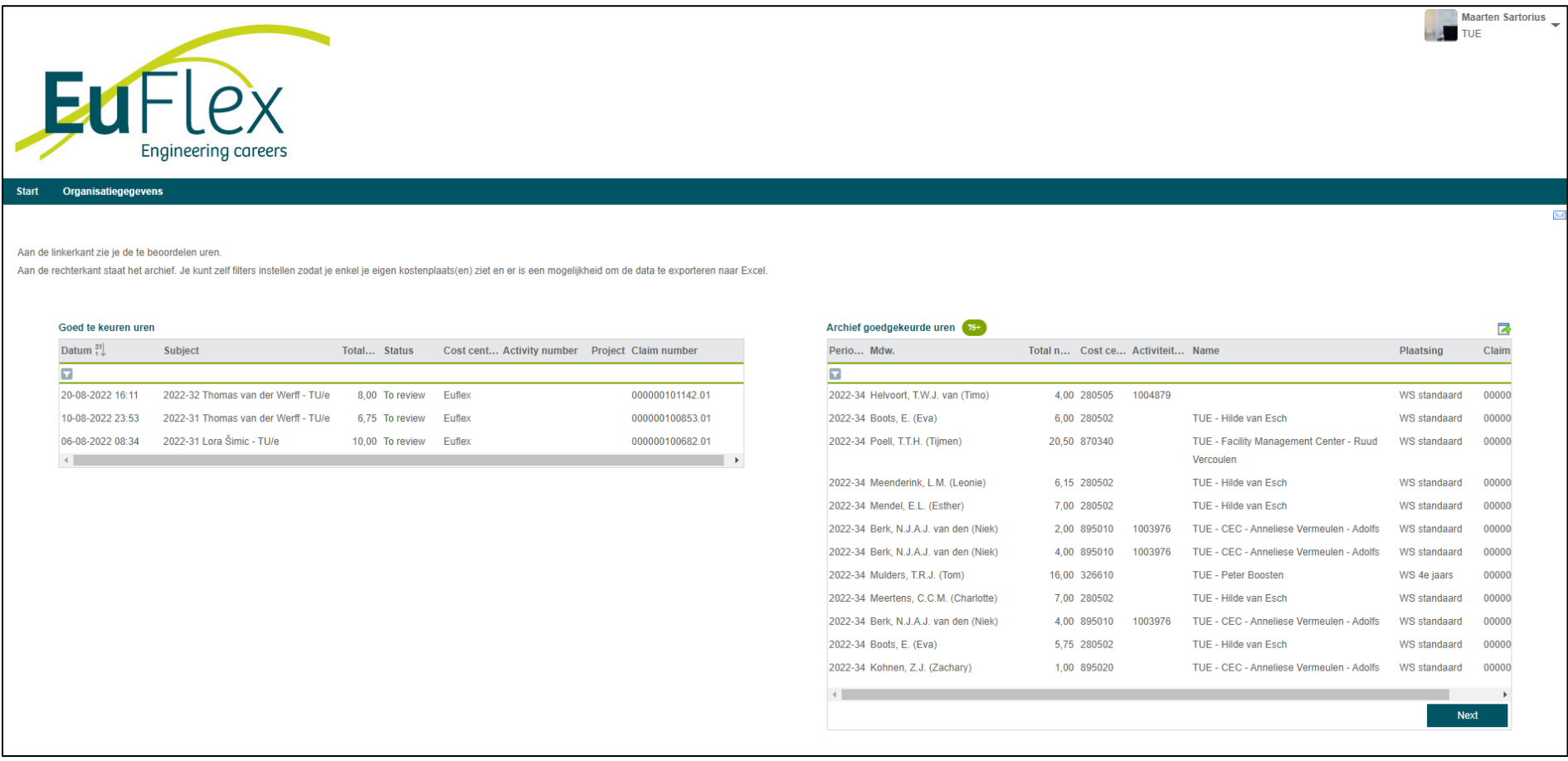

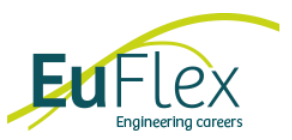

Hier zijn vervolgens de eigenschappen van de declaratie in te zien met de volgende gegevens:

- 1. Periode informatie
- 2. Het totaal aantal gewerkte uren van deze week
- 3. Gegevens van de medewerker en plaatsing die de declaratie heeft ingediend
- 4. Klantgegevens inclusief kostenplaats en eventueel referentienummer
- 5. Detailgegevens over het aantal gewerkte uren
- 6. Detailgegevens over de gemaakte kosten
- 7. Het activiteitnummer van de declaratie (indien van toepassing)
- 8. Het projectnummer van de declaratie (indien van toepassing)

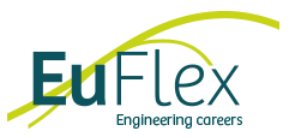

Om de declaratie goed- of af te keuren kunnen de knoppen aan de rechter kant van het scherm worden gebruikt. Bij het afkeuren van een declaratie is een reactie invullen verplicht zodat de medewerker weet wat er aangepast moet worden.

Nadat de declaratie is beoordeeld zal deze verdwijnen uit het overzicht. Deze is altijd terug te vinden in het archief.

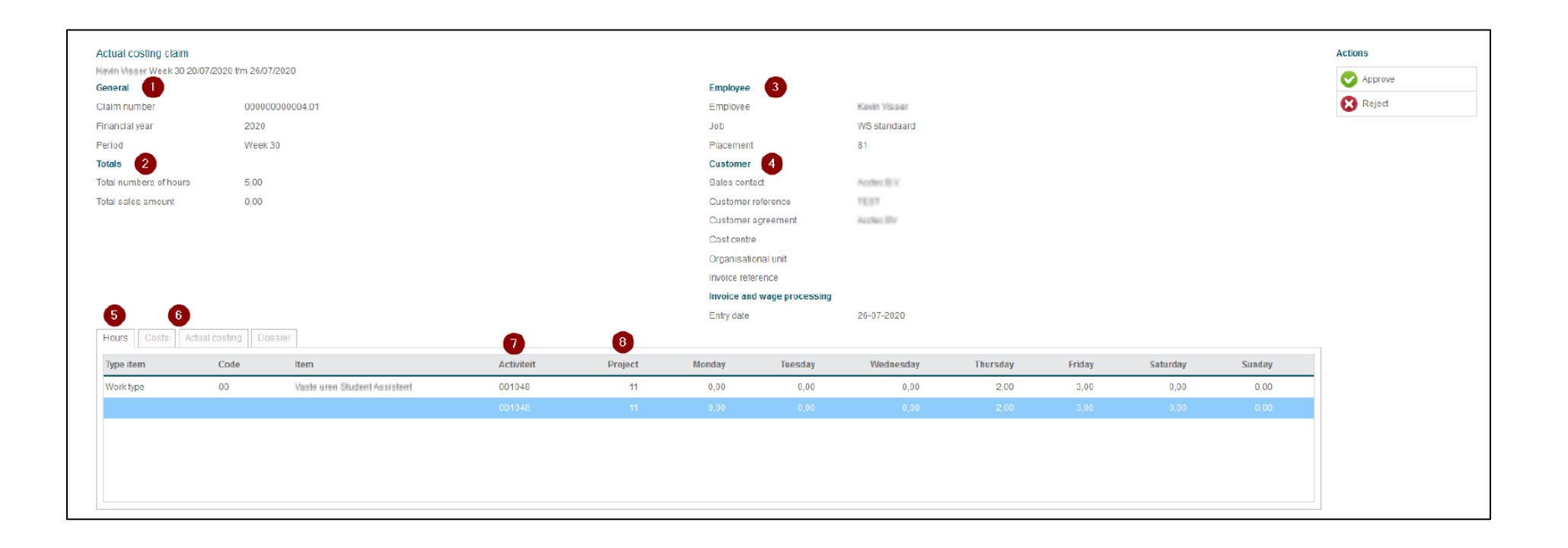

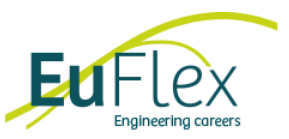

## **Archief declaraties inzien**

Het rechter overzicht op de startpagina geeft een overzicht van alle eerder ingediende en beoordeelde declaraties. Wanneer een declaratie vanuit hier wordt open geklikt verschijnen dezelfde gegevens als bij het beoordelen.

Hier zijn alle studenten te zien, ook van andere contactpersonen.

Om privacy redenen dien je de betreffende kostenplaats in het filter in te vullen zodat andere studenten niet onnodig zichtbaar zijn.

Op [https://help.afas.nl/help/NL/SE/Ins\\_View.htm#o59872](https://help.afas.nl/help/NL/SE/Ins_View.htm#o59872) staat uitgelegd hoe het werkt.

Wanneer je meerdere kostenplaatsen hebt kun je dit invoeren met een ; ertussen en dan kun je met de trechter de filter opslaan. Zo zie je dus alleen wat je wilt zien.

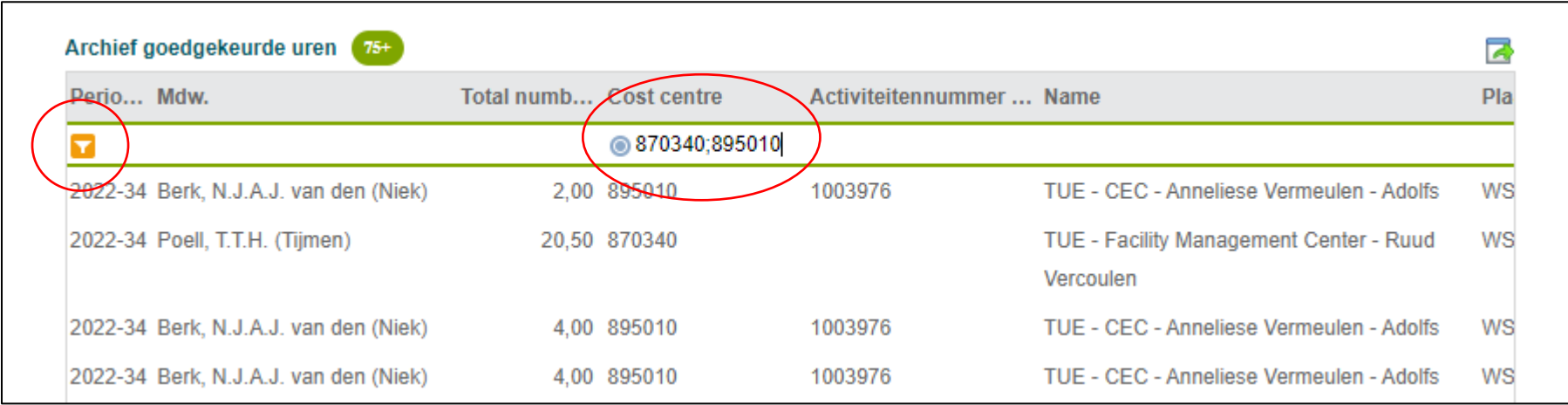

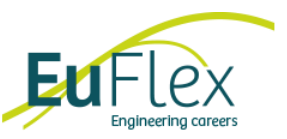

Het kan voorkomen dat je aan de linkerkant een naam ziet met uren om goed te keuren terwijl deze student niet bij jou hoort.

Dit is het geval als er meerdere contactpersonen gekoppeld zijn aan één kostenplaats. Helaas is het (nog) niet mogelijk verder te specificeren op activiteitennummer.

De mensen bij wie dit het geval is dienen de declaratie van de student te laten staan voor hun collega.